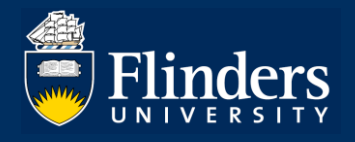

# **CALENDAR SETTINGS** – Quick Reference Guide

### **OVERVIEW**

This guide explains how to add Inspire course bookings to your outlook calendar.

## **APPLIES TO**

Inspire Users

#### **1. How to sync course bookings with your outlook calendar**

Click on **Calendar Settings** on your **Useful Shortcuts** menu.

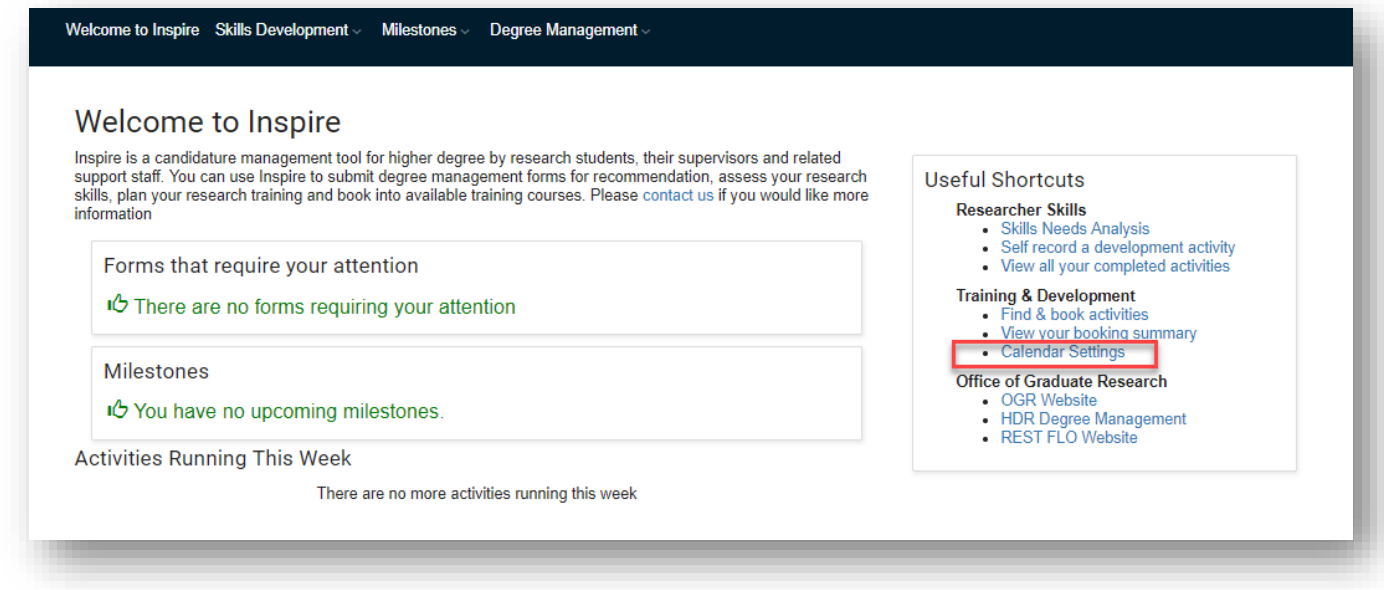

#### Click **Set up calendar sharing**

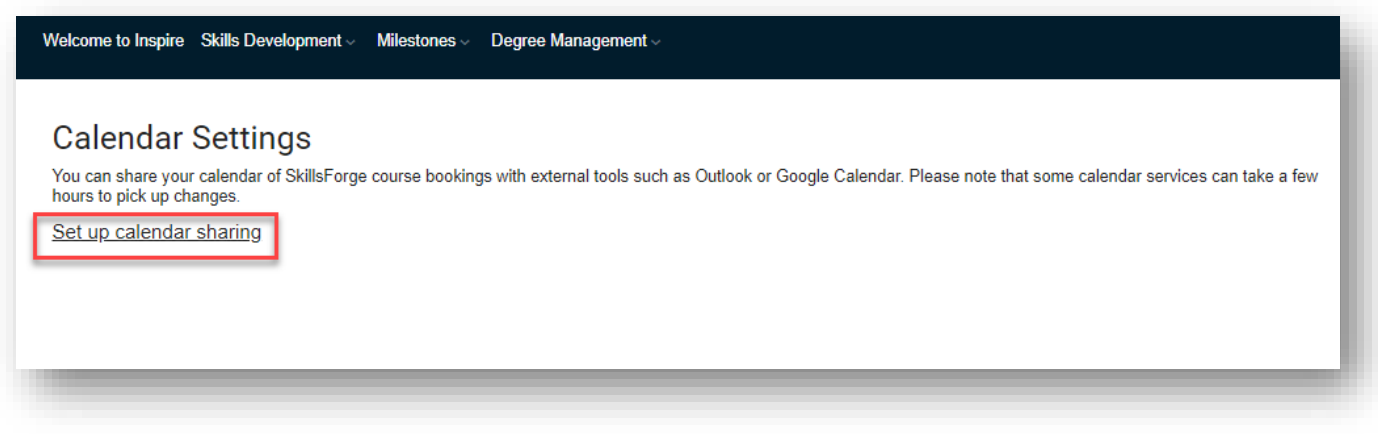

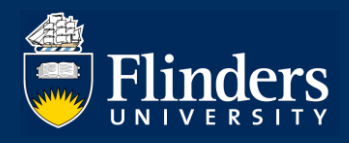

Inspire–Quick Reference Guide Inspire

## Select **Other (iCAL)** Calendar type and give the Share name **Inspire Calendar**

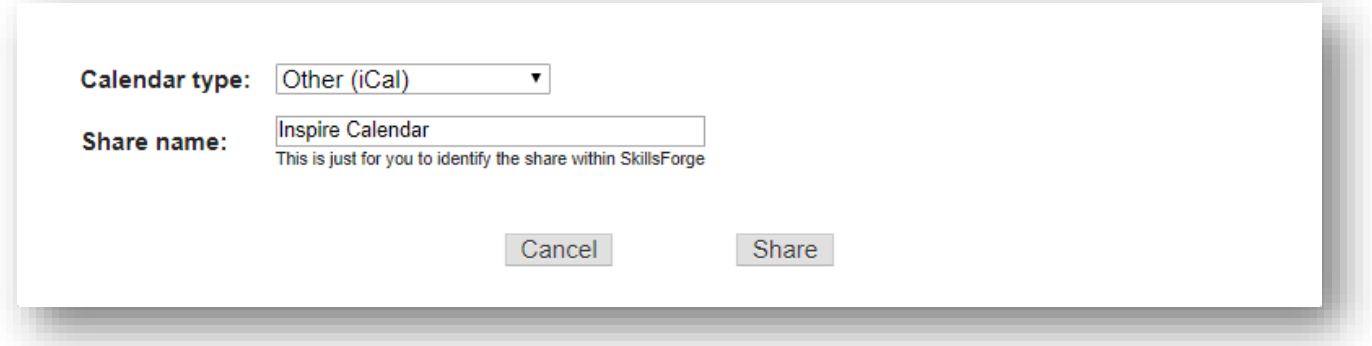

Copy the URL

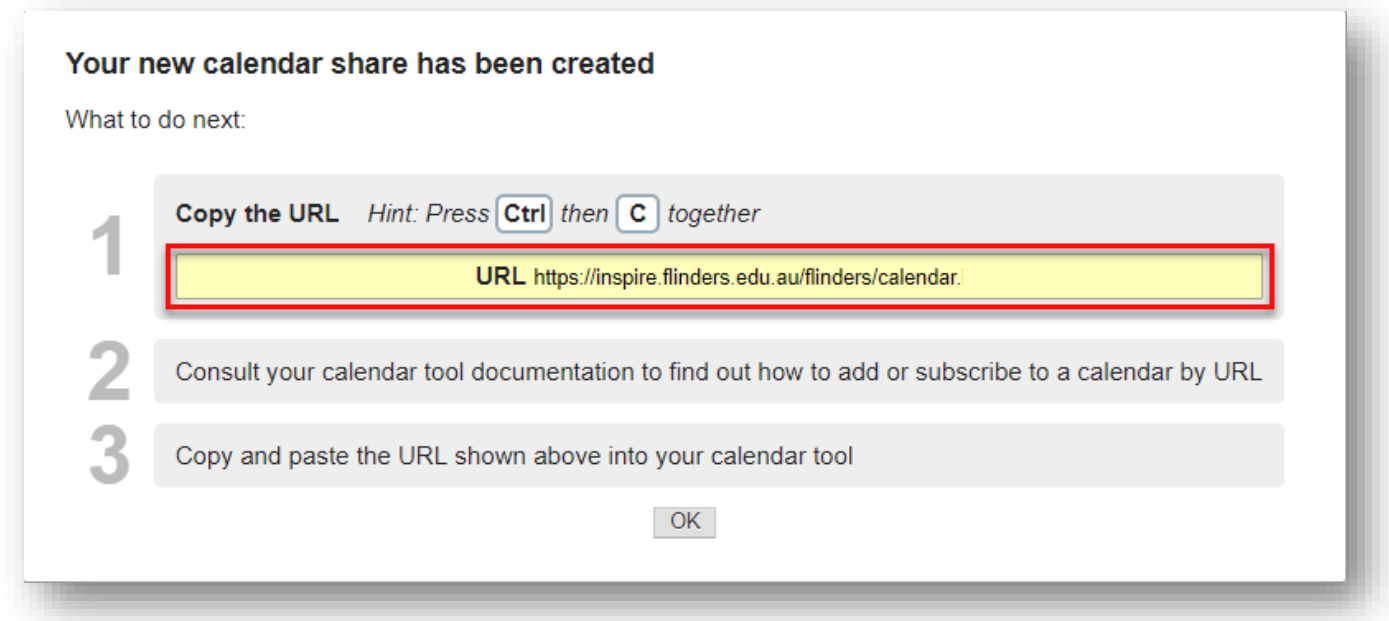

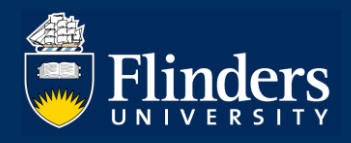

Log onto to OKTA - <https://flinders.okta.com/app/UserHome> and select your Outlook App.

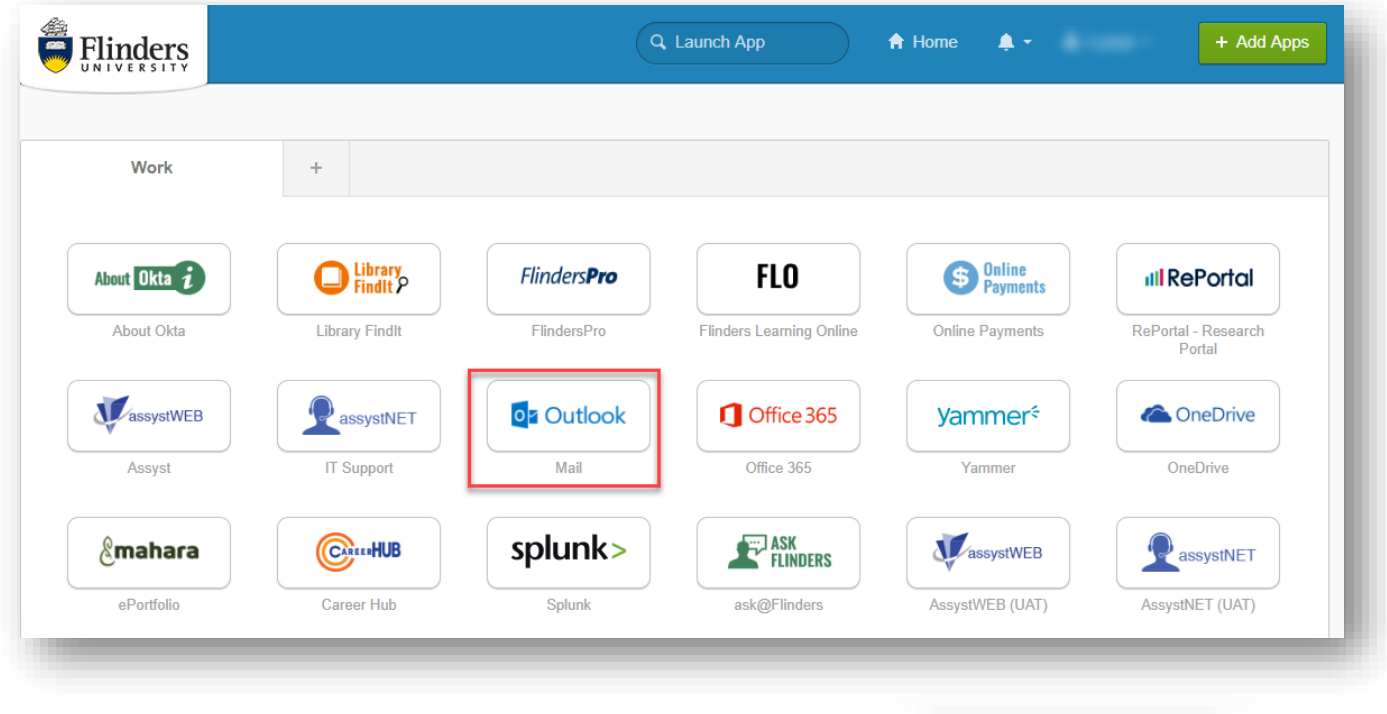

Select your calendar icon in the bottom right corner of outlook

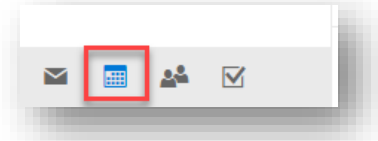

### Select **Add Calendar** and **From Internet**

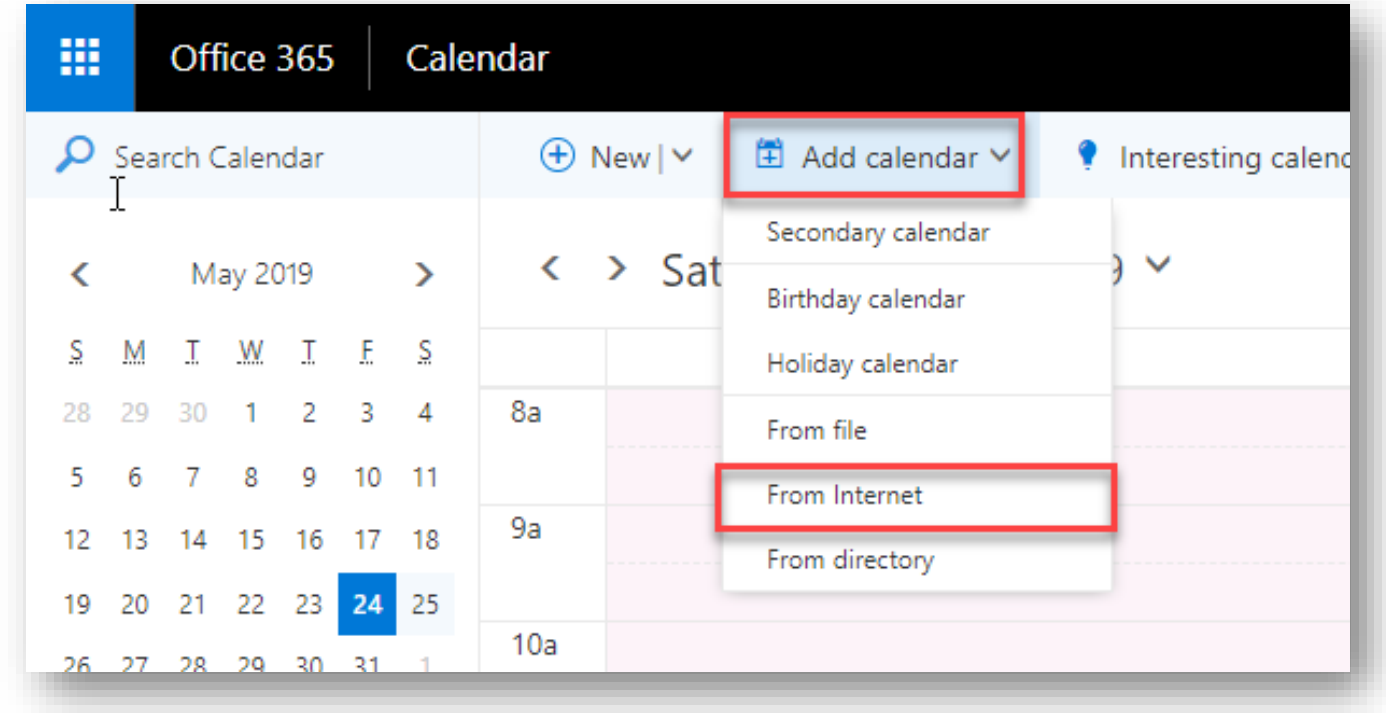

Paste in the URL, Name the Calendar **Inspire Bookings** and select **Save**